### myView Literacy Student Guide

Savvas Realize

### **AGENDA**

### Savvas Realize™ Student Guide: Primary

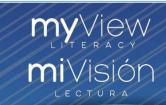

#### Hi, students and families!

Welcome to Savvas Realize.

This quide will help you learn how to:

Navigate the Dashboard

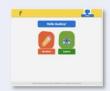

Complete assignments and tests

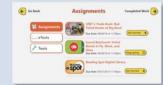

View grades and feedback

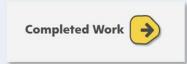

Read Digital Texts

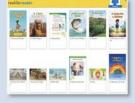

Complete work in Google Classroom<sup>™</sup>

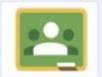

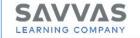

### Navigate Your Dashboard

### Navigate Your Dashboard

Welcome to your **Dashboard**! This is your home page. You can always get here by selecting the Savvas Realize icon at the top left of the menu bar on any page in Savvas Realize.

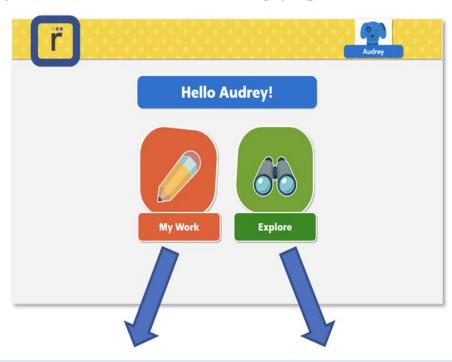

### My Work:

View the content your teacher has assigned to you.

- Assignments
- Texts
- Videos
- Games
- Tools

### **Explore:**

View the content your teacher has selected for your classes.

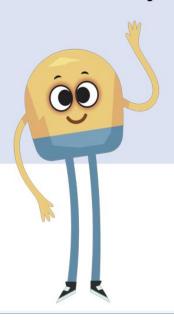

## Complete An Assignment

### Complete an Assignment

The **Assignments** page lists your assignments and gives you access to texts, videos, and games.

Step 1: Click My Work.

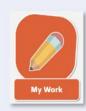

**Step 2**: Look at your assignments list and the labels.

- Get Started This is a new assignment.
- Keep Going You have opened this assignment but have not finished it.

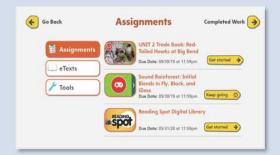

**Step 3**: Click **Get Started** or **Keep Going** next to the assignment you want to work on.

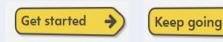

**Step 4**: Read the directions.

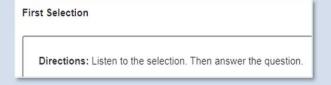

Step 5: Complete the work. Click Turn In or Send to Teacher.

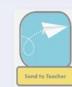

Complete Assignment

Navigate

Complete Test

View Grades

Read Tex

### Complete A Test

### Complete a Test

The **Assignments** page lists your **tests** too.

Step 1: Click My Work.

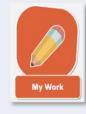

Step 2: Find the test you need to complete in your list of

Assignments.

- Get Started This is a test you have not started.
- Keep Going You have opened this test but have not finished it.

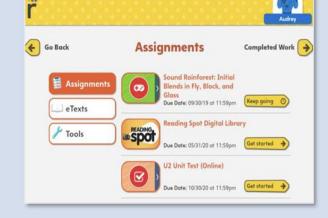

Step 3: Click Get Started or Keep Going.

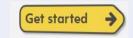

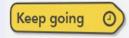

**Step 4**: Read the directions. Click **Next** to move to the next question. Make sure to answer all the questions. 

Next →

**Step 5**: Complete the test. Click **Submit test** to send it to your teacher. You cannot make changes after you submit.

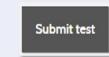

Navigate

## View Your Grades & Eeedback

### View Your Grades and Feedback

After you finish your work you can see how you did.

Step 1: Click My Work.

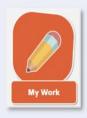

Step 2: Click Completed Work.

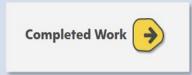

Step 3: Find the assignment or test you want to view.
Click Review Work.

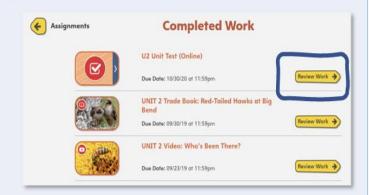

**Step 4**: Read the chart to see which questions you answered correctly and incorrectly.

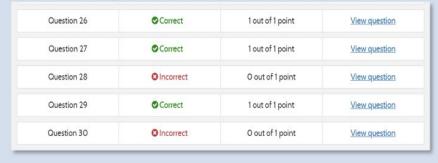

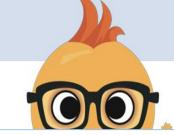

Navigate

### Read Digital Texts

### Read Digital Texts

Read your digital books at home!

Step 1: Click My Work.

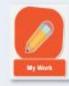

Step 2: Click Get started to read a book from your Assignments

list.

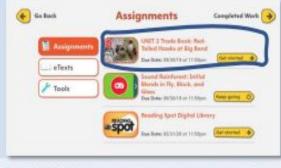

Step 3: Open the book. Click the arrows to turn the pages.

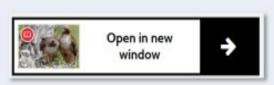

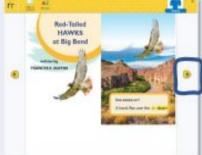

Step 4: To highlight and take notes, select a word, sentence, or paragraph. Then click Highlight, Circle or Underline and choose a color.

choose a color.

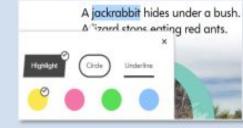

**Step 5**: Type your notes or questions. Click **Save**.

| I thought the desert wouldn't have any green, |  |
|-----------------------------------------------|--|
|                                               |  |
|                                               |  |

SLIDESMANIA.CO

### Read Digital Texts (continued)

Here are some other helpful tools you can use as you read.

### Glossary

**Step 1**: Click the **Glossary** icon to view glossary words in the side panel.

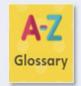

**Step 2**: Click a glossary **word** to display the definition.

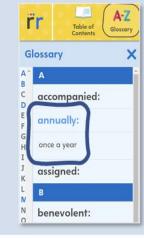

#### **Audio and Video**

Some books have videos. Click **play** to watch the video before you read.

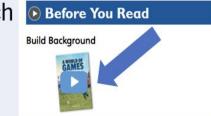

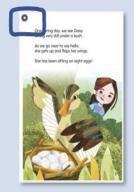

Click **play** on any page to listen to the recorded audio.

Navigate

# Complete Your Work In Google Classroom

### Complete Your Work in Google Classroom™

Your teacher may assign **Savvas Realize assignments** to your **Google Classroom** account.

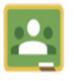

**Step 1:** Sign in to Google Classroom, and then select the assignment.

**Step 2**: Wait for the assignment to open in a new browser tab or click **Take me there now**.

**Step 3**: If prompted, select or **enter** your Google Classroom login information.

**Step 4**: Click **Allow** in <u>each</u> Google Classroom prompt to give Savvas Realize access to your Google Classroom account.

**Step 5**: In the assignment details, you can attach files, view your teacher's comments, and add comments.

**Step 6**: Select an **activity**, and then use the assignment viewer to complete the activities in your assignment.

Step 7: When your work is complete, click Turn In or Turn in All.

LIDESIJANI

### Help Center

### **Need Help?**

Need help with other digital resources on Savvas Realize? Visit Realize Help for Students for navigation help and support on featured topics.

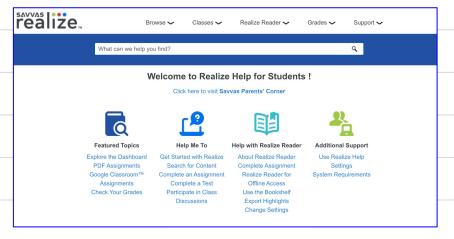

Visit the <u>Savvas Parents' Corner</u> to find all the information you need to access and use Savvas Realize.

#### Parent User Guide

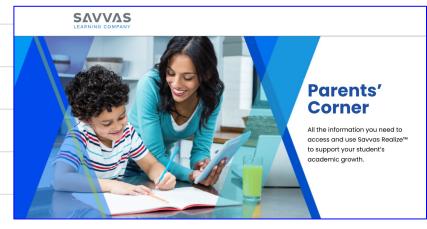

Looking for technical support? Visit the links:

- System Requirements
- Technical Support

### Educator Support

### **More Help**

YouTube Savvas Tutorials

On-Demand Training

Tutorial and sample lesson template

Readers and sample lessons

IXL correlation with myView

My SAVVAS Training

### Template Created by: SlidesMania